# 立命館小学校 保護者マイページ 操作マニュアル 携帯版 (保護者向け)

# 第 1.2 版 2014 年 12 月

立命館小学校

# 目次

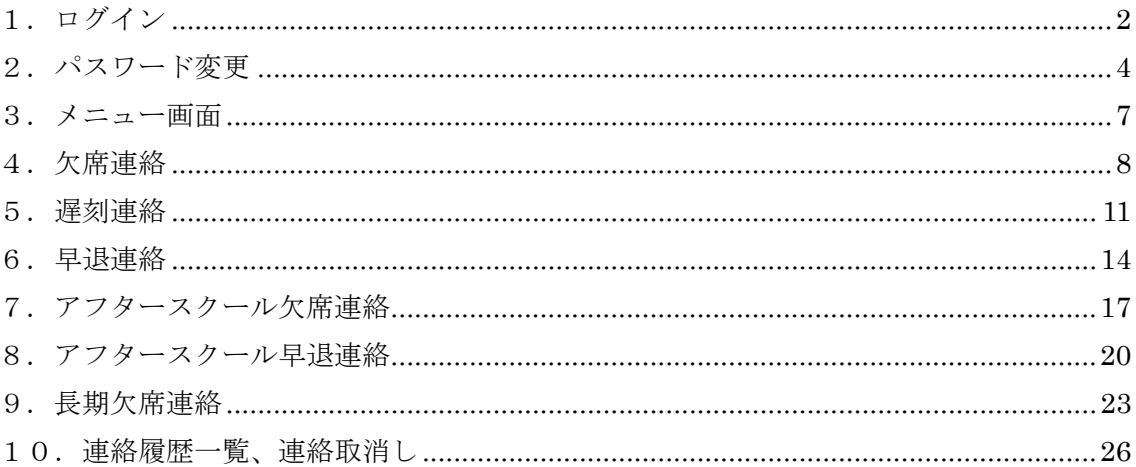

# 1.ログイン

■ 立命館小学校の保護者マイページへログインします。

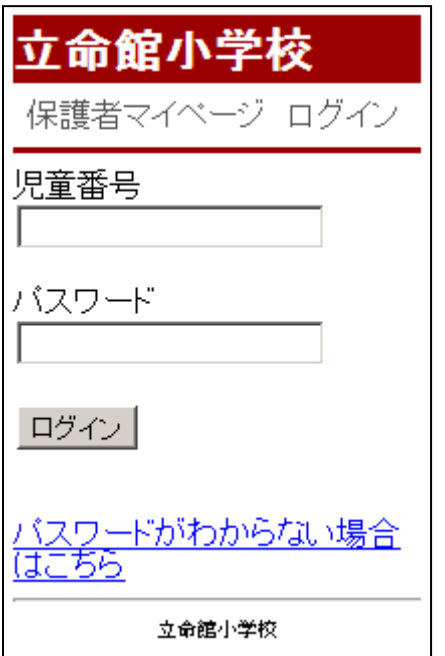

- ■「児童番号」と「パスワード」を入力してログインを押してください。 初期状態ではパスワードは児童の生年月日になっています。 生年月日でログインした場合は、パスワード変更画面が表示されますので必ずパス ワードを変更してください。
- ※ パスワードがわからない場合
- 「パスワードがわからない場合はこちら」をクリックしてください。

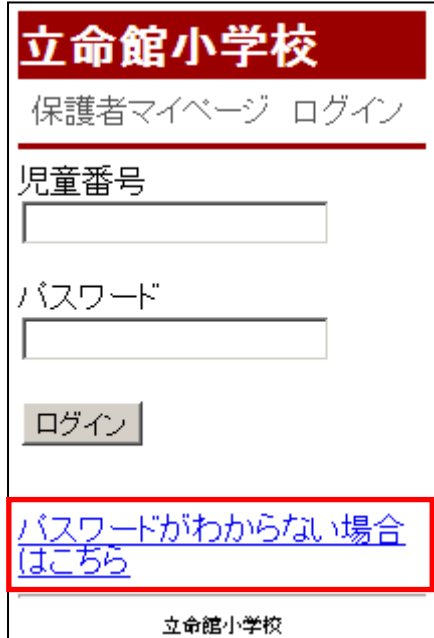

■ 「児童番号」と児童の「生年月日」を入力し、「初期化して確認メール送信」ボタンを 押してください。

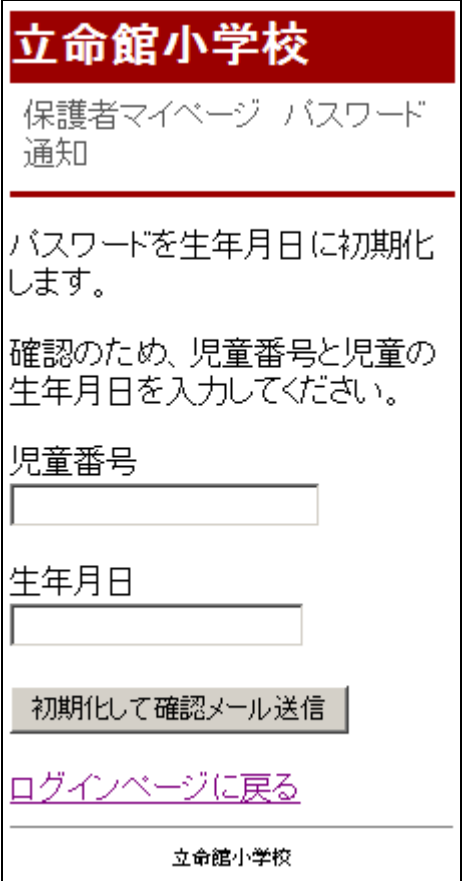

■ パスワード通知完了画面が表示され、パスワードが生年月日に初期化されます。 登録されているメールアドレス(登下校通知が届くアドレス)に完了メールが届きます。

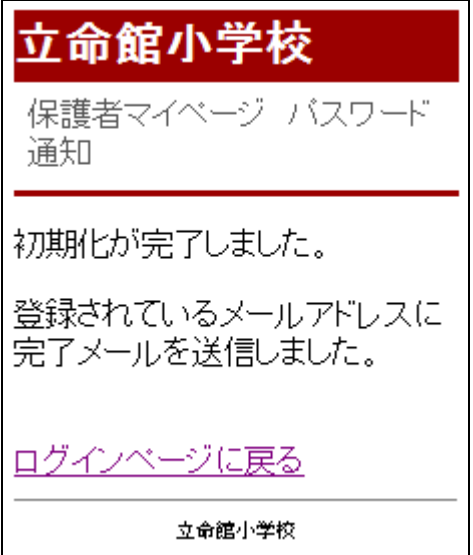

#### 2. パスワード変更

#### <初期パスワード(生年月日)の変更>

■ 初期パスワード(生年月日)でログインした場合は、パスワード変更画面が表示されま すので、初期パスワードを変更します。

パスワードは

・8文字以上、12文字以内

・英字、数字がそれぞれ1文字以上

が必要です。

新しいパスワード、新しいパスワード(確認)を入力後、「登録」ボタンを押してくだ さい。

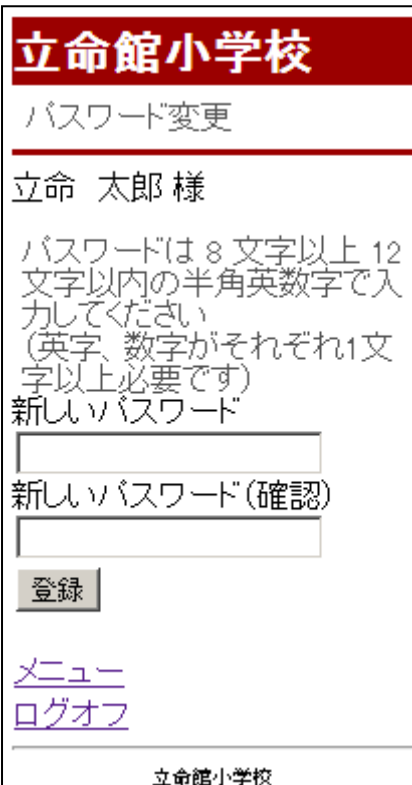

■ 変更完了画面が表示されます。

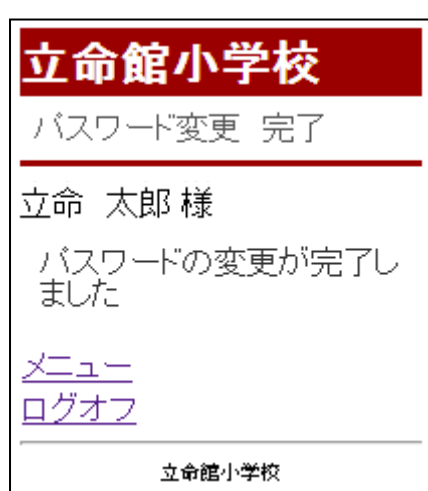

#### <初期パスワード変更後のパスワード変更>

■ メニューの「パスワード変更」をクリックします。

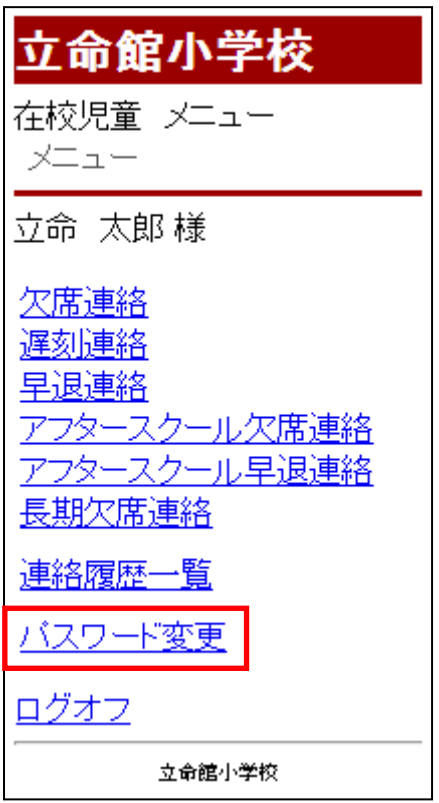

■ 新しいパスワード、新しいパスワード(確認)を入力後、「登録」ボタンを押してくだ さい。

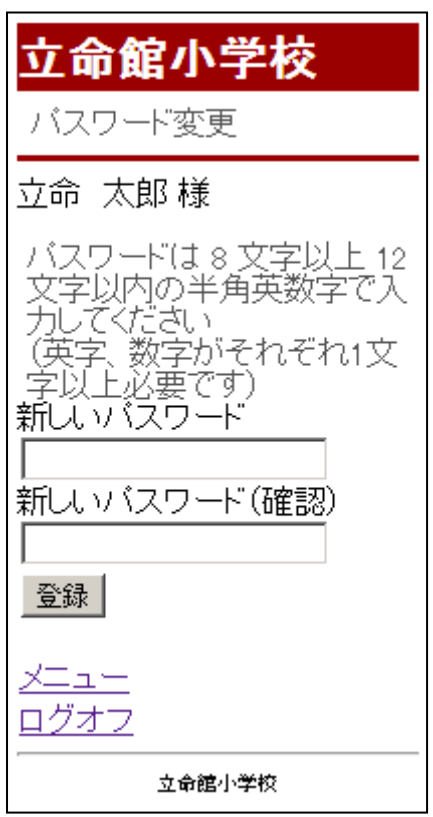

■ 変更完了画面が表示されます。

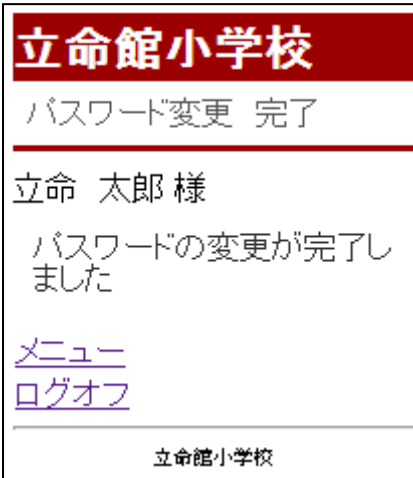

# 3.メニュー画面

■保護者マイページの各種メニュー画面が表示されます。

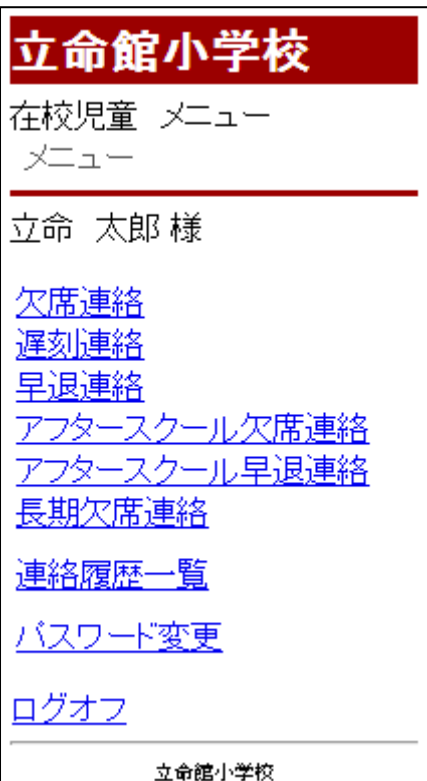

### 4.欠席連絡

- 欠席連絡をします。※欠席の場合は当日の朝8時までに登録をしてください。 メニュー画面より、「欠席連絡」を選択します。
	- ① 欠席日をプルダウン(▼印)より選択してください。
	- ② AS も欠席する場合は、チェックを入れてください。
	- ③ 理由欄に欠席理由を入力してください。
	- ④ その他、連絡事項があれば備考欄に入力してください。

入力後、「確認」ボタンを押してください。

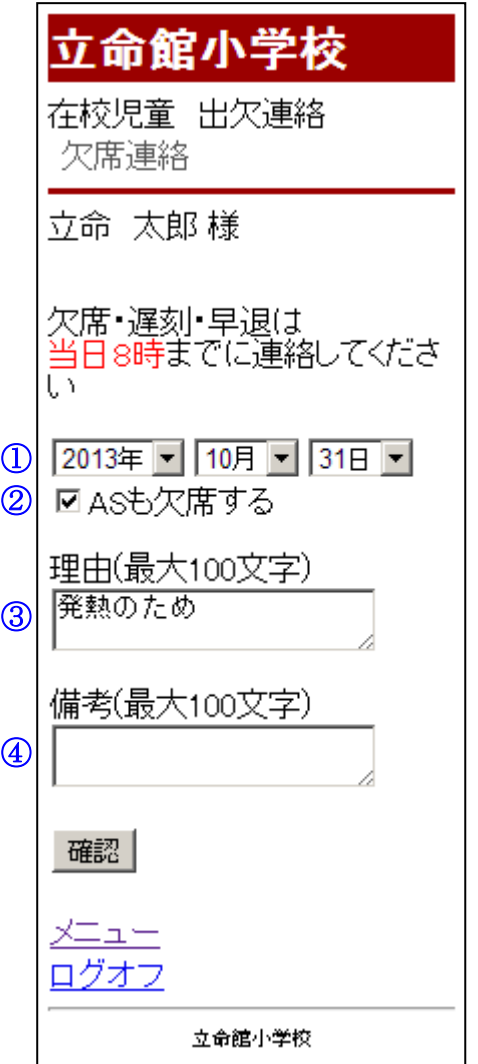

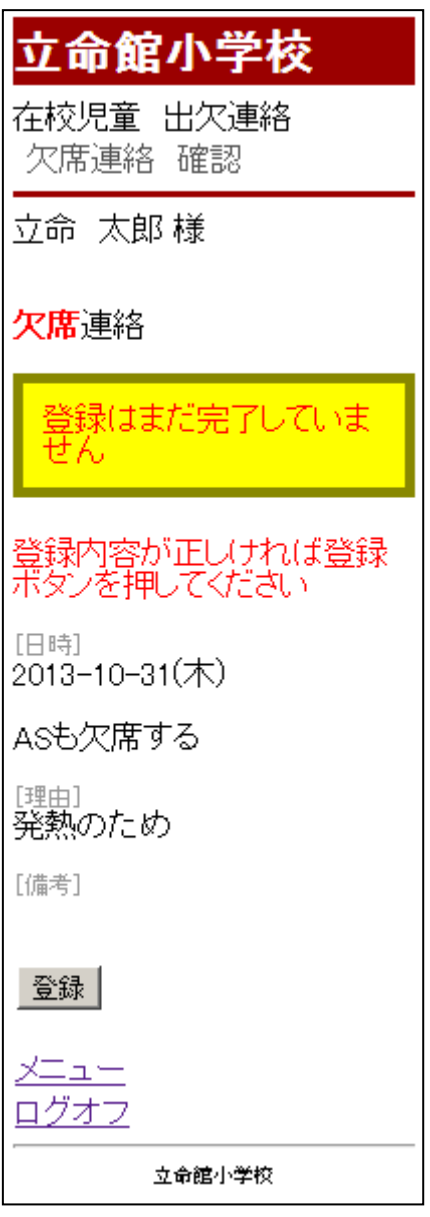

■ 登録完了画面が表示されます。

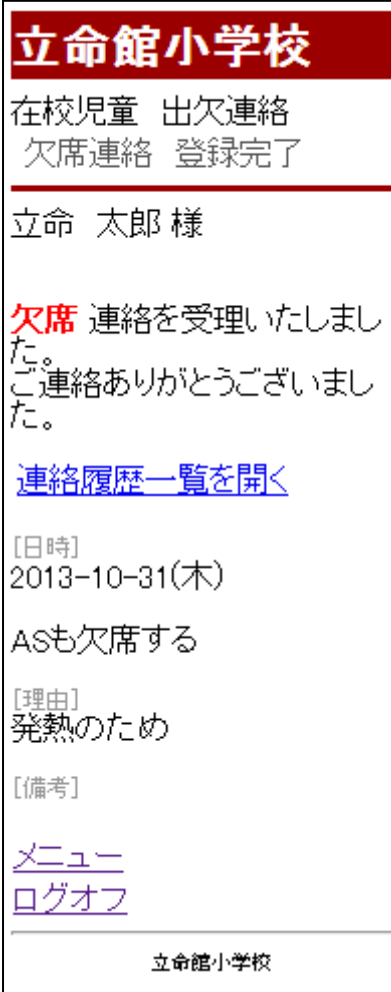

# 5.遅刻連絡

- 遅刻連絡をします。※遅刻の場合は当日の朝8時までに登録をしてください。 メニュー画面より、「遅刻連絡」を選択します。
	- ① 遅刻日をプルダウン(▼印)より選択してください。
	- ② 登校予定時間をプルダウン (▼印) より選択してください。
	- ③ 理由欄に遅刻理由を入力してください。
	- ④ その他、連絡事項があれば備考欄に入力してください。

入力後、「確認」ボタンを押してください。

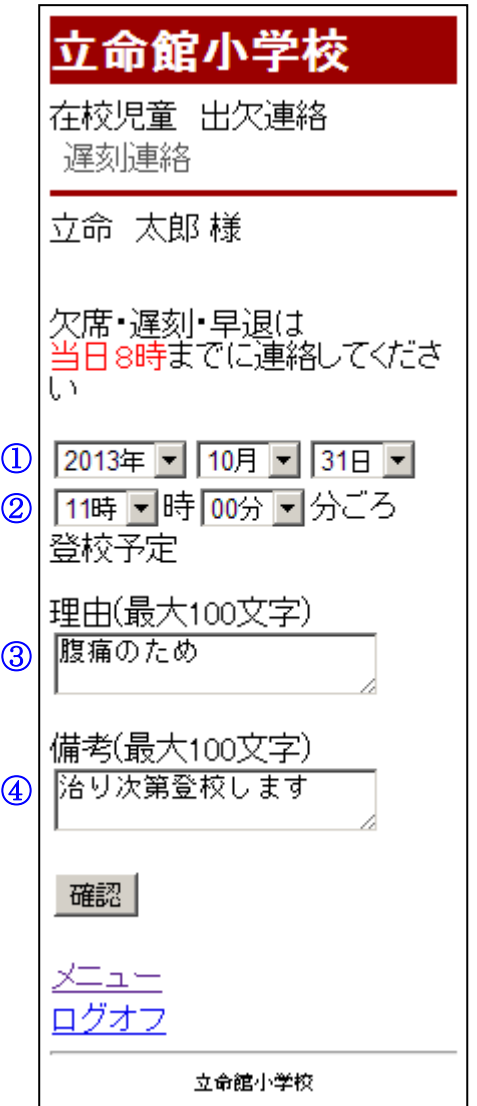

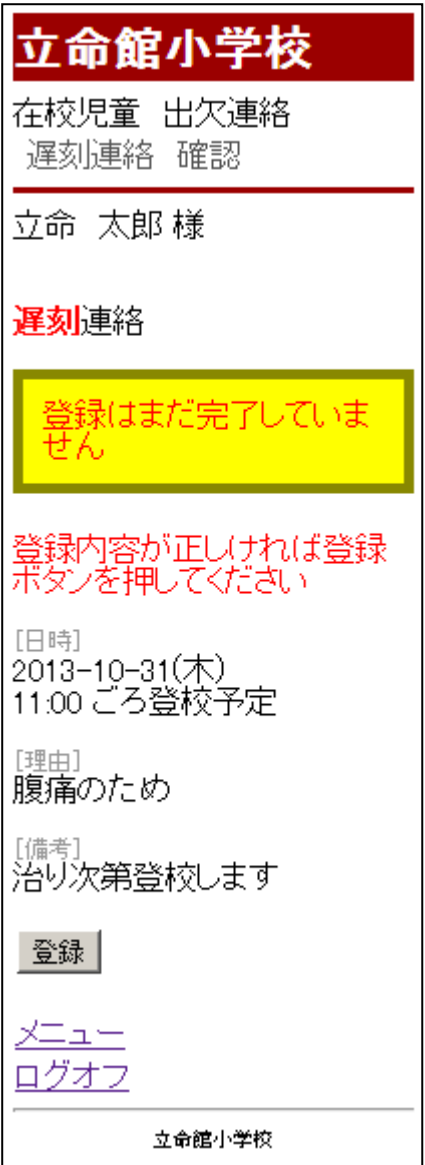

立命館小学校 在校児童 出欠連絡 遅刻連絡 登録完了 立命 太郎様 <mark>遅刻</mark> 連絡を受理いたしまし<br>た。<br>ご連絡ありがとうございまし 連絡履歴一覧を開く [日時] 2013-10-31(木)<br>11:00 ごろ登校予定 [理由] 腹痛のため [備考]<br>治り次第登校します 大工工 ログオフ 立命館小学校

### 6.早退連絡

- 早退連絡をします。※早退の場合は当日の朝8時までに登録をしてください。 メニュー画面より、「早退連絡」を選択します。
	- ① 早退日をプルダウン(▼印)より選択してください。
	- ② 下校予定時間をプルダウン (▼印) より選択してください。
	- ③ AS も欠席する場合は、チェックを入れてください。
	- ④ 理由欄に早退理由を入力してください。
	- ⑤ その他、連絡事項があれば備考欄に入力してください。
	- 入力後、「確認」ボタンを押してください。

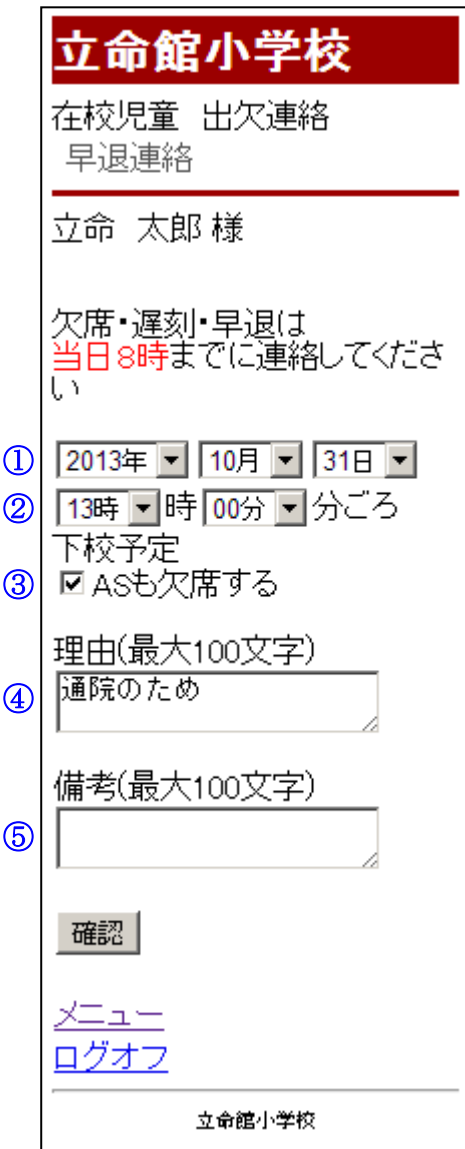

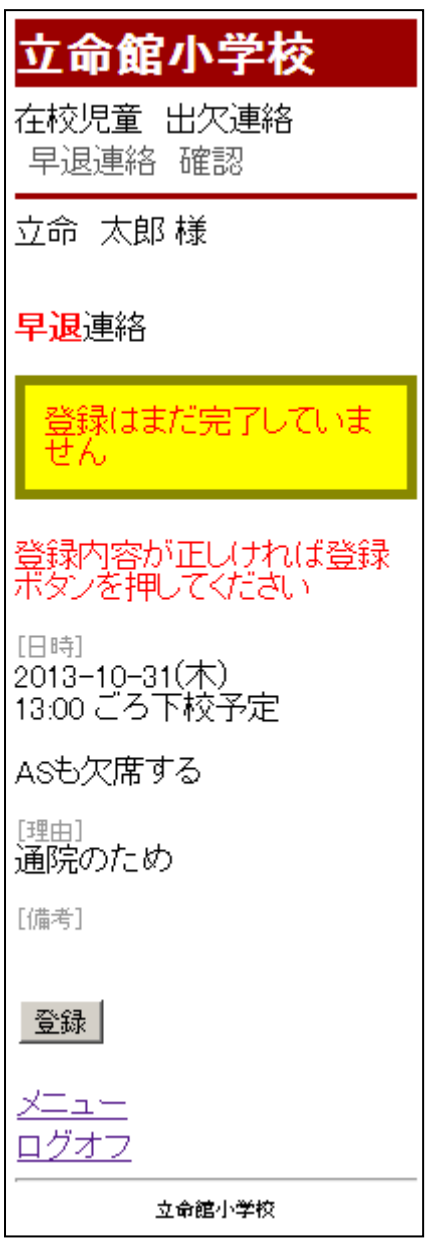

■ 登録完了画面が表示されます。

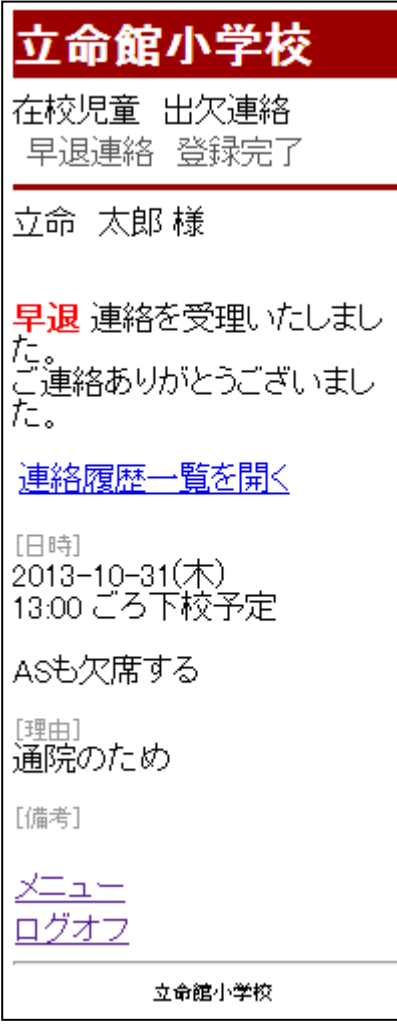

#### 7. アフタースクール欠席連絡

■ アフタースクール (AS) 欠席連絡をします。 ※AS 欠席の場合は当日の14時までに登録をしてください。 メニュー画面より、「アフタースクール欠席連絡」を選択します。 ① AS 欠席日をプルダウン(▼印)より選択してください。 ② 理由欄に AS 欠席理由を入力してください。

③ その他、連絡事項があれば備考欄に入力してください。

入力後、「確認」ボタンを押してください。

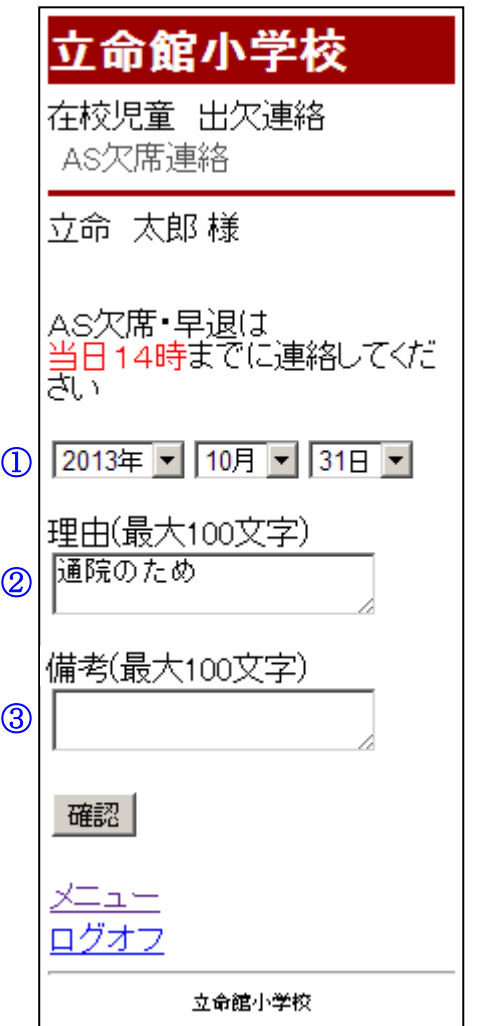

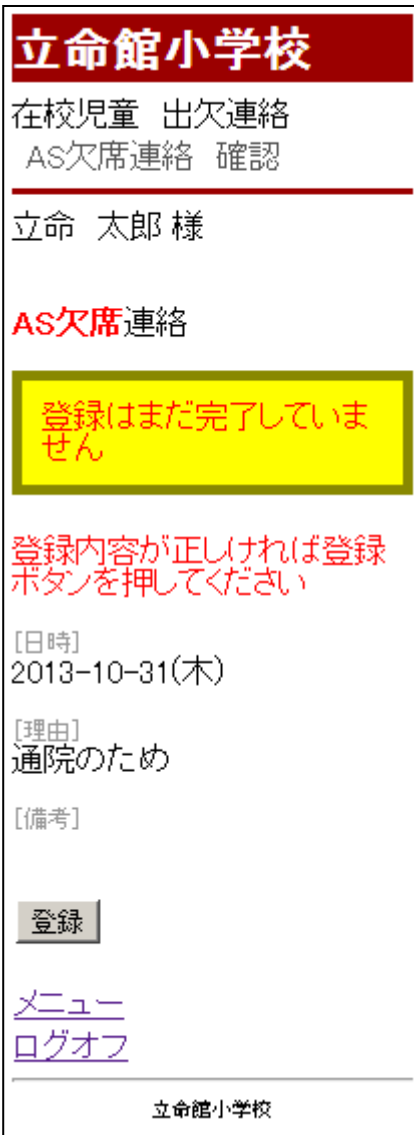

■ 登録完了画面が表示されます。

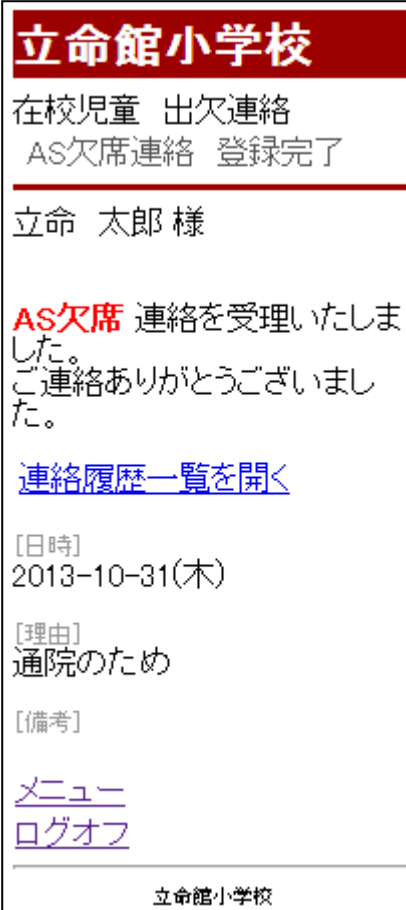

### 8.アフタースクール早退連絡

■ アフタースクール (AS) 早退連絡をします。 ※AS 早退の場合は当日の14時までに登録をしてください。 メニュー画面より、「アフタースクール早退連絡」を選択します。 ① AS 早退日をプルダウン(▼印)より選択してください。

② 下校予定時間をプルダウン (▼印) より選択してください。

③ 理由欄に AS 早退理由を入力してください。

④ その他、連絡事項があれば備考欄に入力してください。

入力後、「確認」ボタンを押してください。

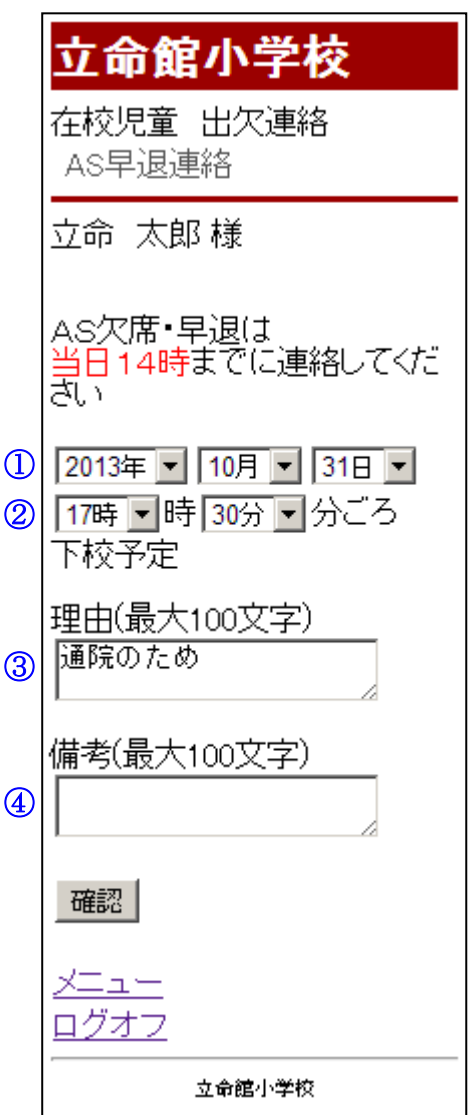

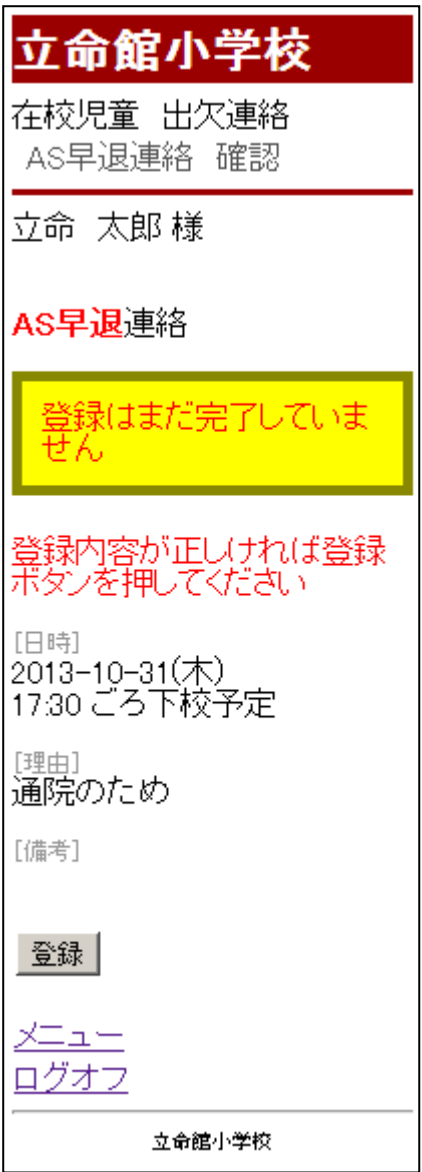

■ 登録完了画面が表示されます。

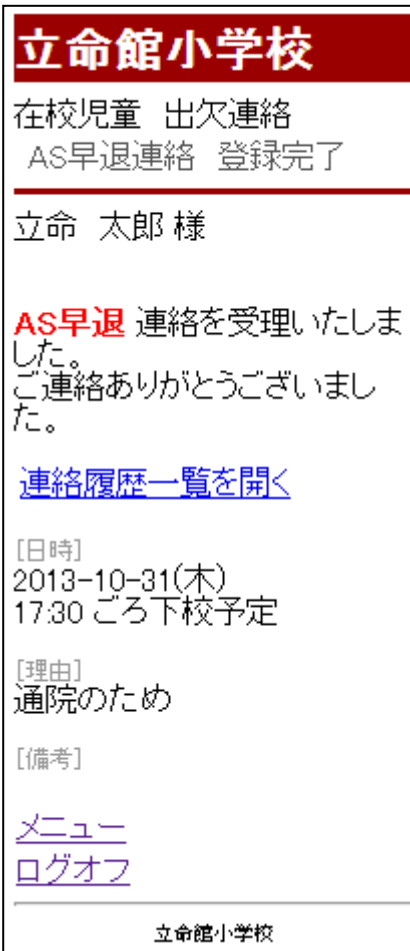

#### 9.長期欠席連絡

- 2日以上連続する欠席連絡をします。 ※欠席開始日の当日の朝8時までに登録をしてください。
	- メニュー画面より、欠席連絡を選択します。
		- ① 最初の欠席日をプルダウン(▼印)より選択してください。
		- ② 最後の欠席日をプルダウン (▼印) より選択してください。
		- ③ AS も欠席する場合は、チェックを入れてください。
		- ④ 理由欄に欠席理由を入力してください。
		- ⑤ その他、連絡事項があれば備考欄に入力してください。

入力後、「確認」ボタンを押してください。

※②(最後の欠席日)は①(最初の欠席日)以降の日を入力してください。

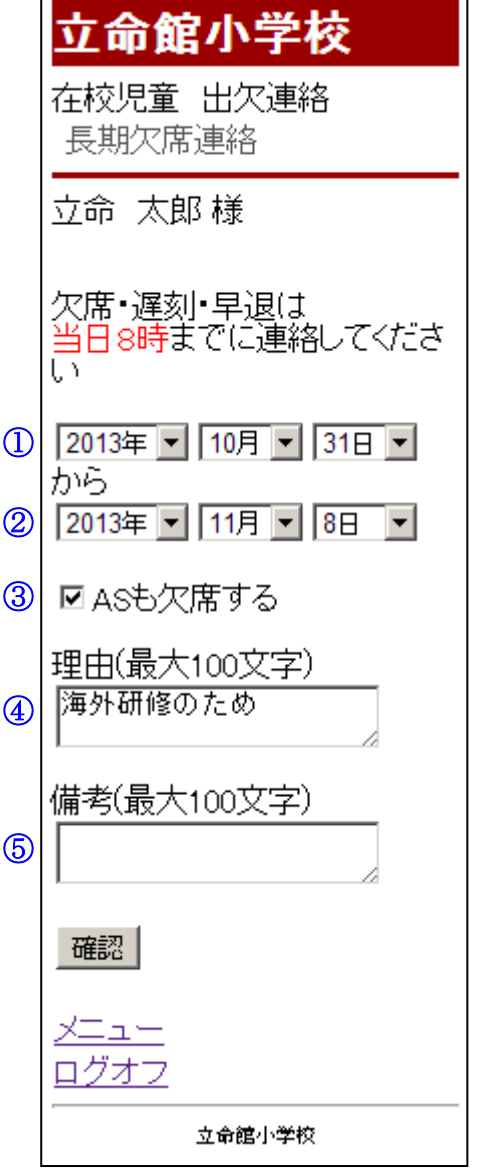

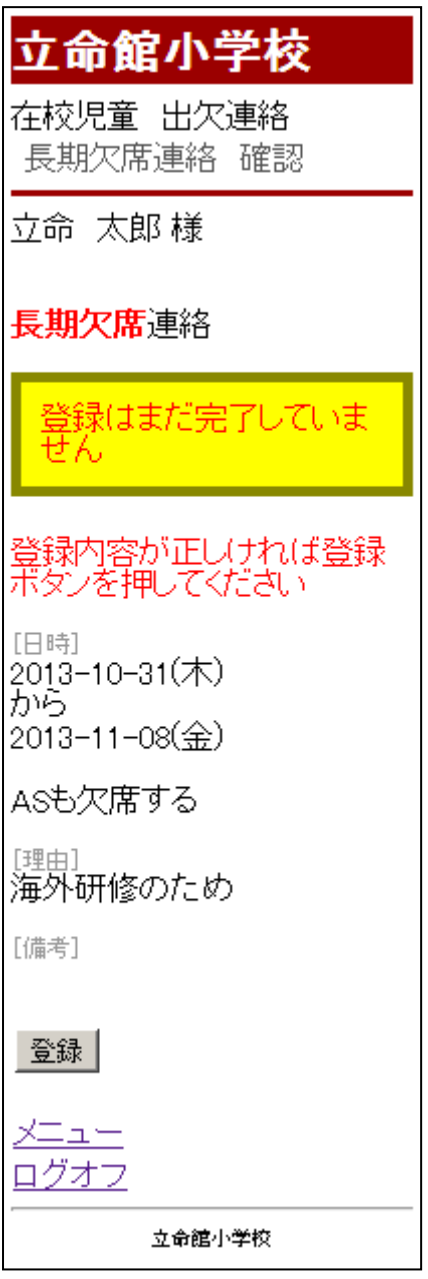

■ 登録完了画面が表示されます。

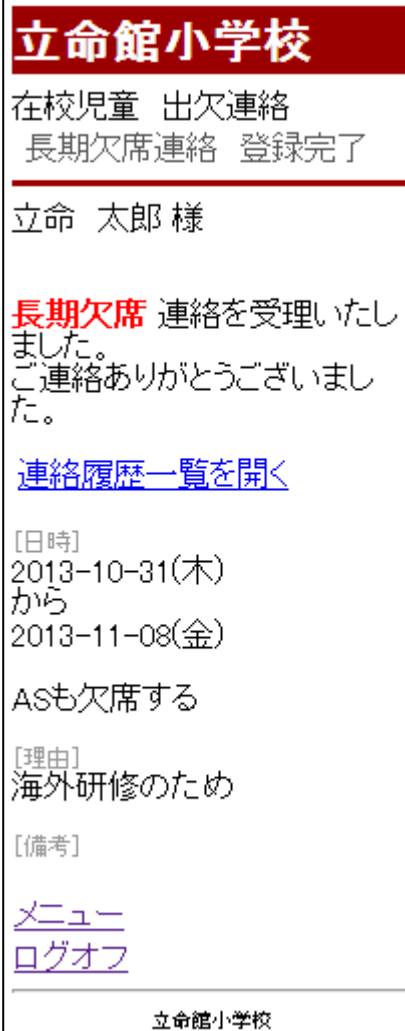

# 10.連絡履歴一覧、連絡取消し

■入力済みの欠席、遅刻、早退、AS 欠席、AS 早退連絡が表示されます。 1ページに最大10件表示され、10件を超える場合は[次へ→]が表示されます。

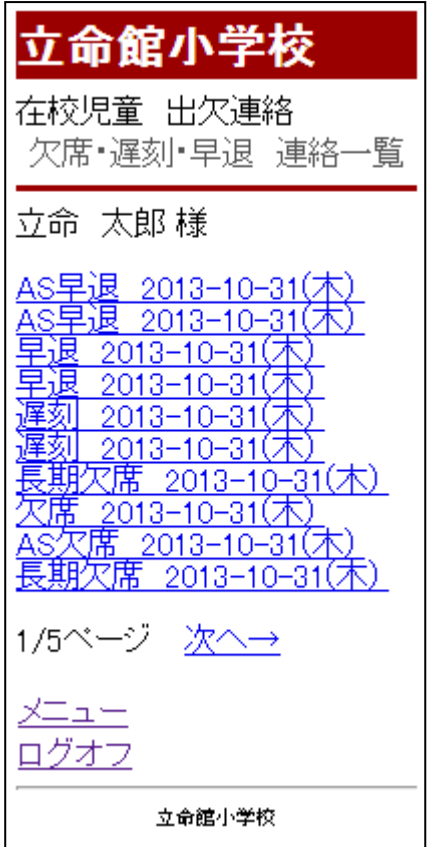

■ 表示されている連絡の各行を押すと、連絡の詳細が表示されます。

■連絡の詳細から連絡の取消しが可能です。

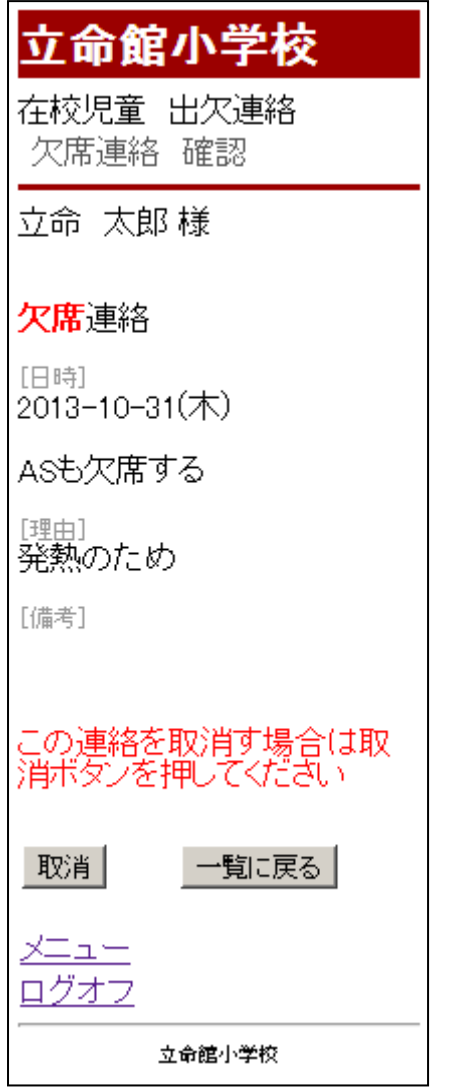

■取消しができるのは当日以降の連絡のみです。 前日以前の連絡は取消しできません。